## Sådan indtaster du af en udført punkttælling i DOFbasen

Nedenfor finder du en vejledning til, hvor du indtaster en punkttælling på en oprettet rute.

Fra 2024 er det muligt at indtaste punkttællinger via Punkttællingsappen, som du kan læse mere om her. OBS! Du bør kun benytte punkttællingsappen til indtastning af punkttællinger fra ruter, som ikke før har været indtastet via DOFbasen. Er du i tvivl om du bør benytte appen til indtastning kan du kontakte projektledelsen i DOF.

Følg disse punkter, hvis du ønsker at indtaste en rute via modulet på DOFbasen.

1. Log ind på [www.dofbasen.dk,](http://www.dofbasen.dk/) peg på "Bruger", derefter på "Indtastning", og klik så på "Punkttællinger"

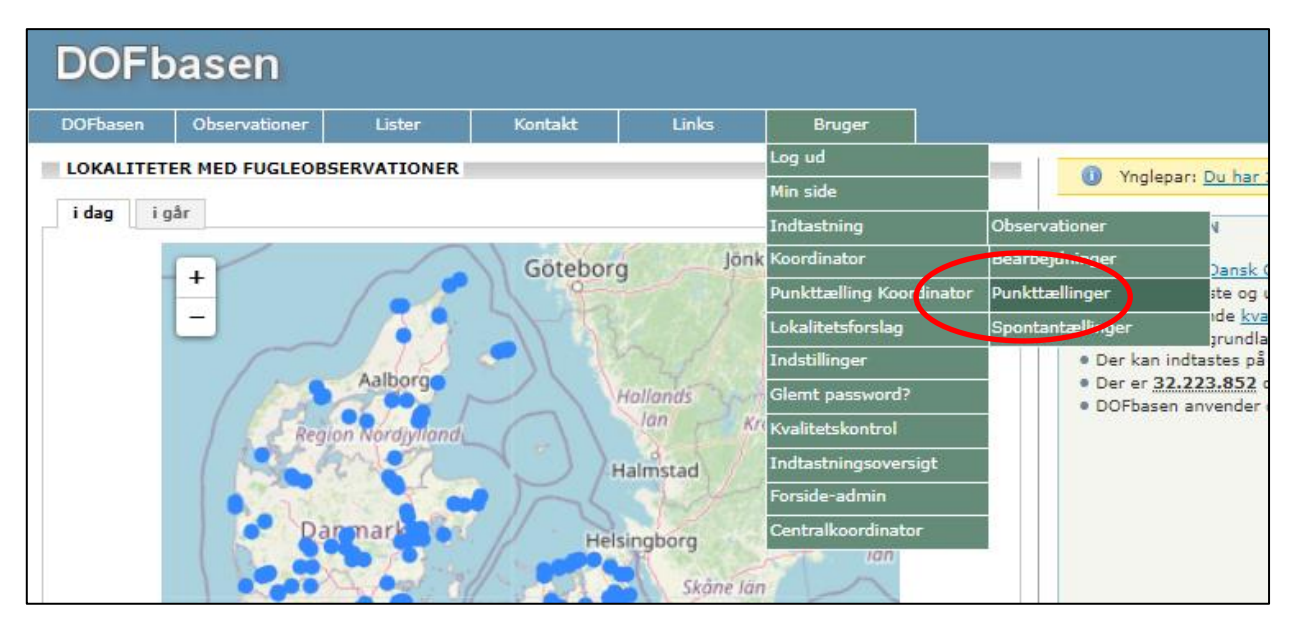

2. Klik på "indtast punkttælling"

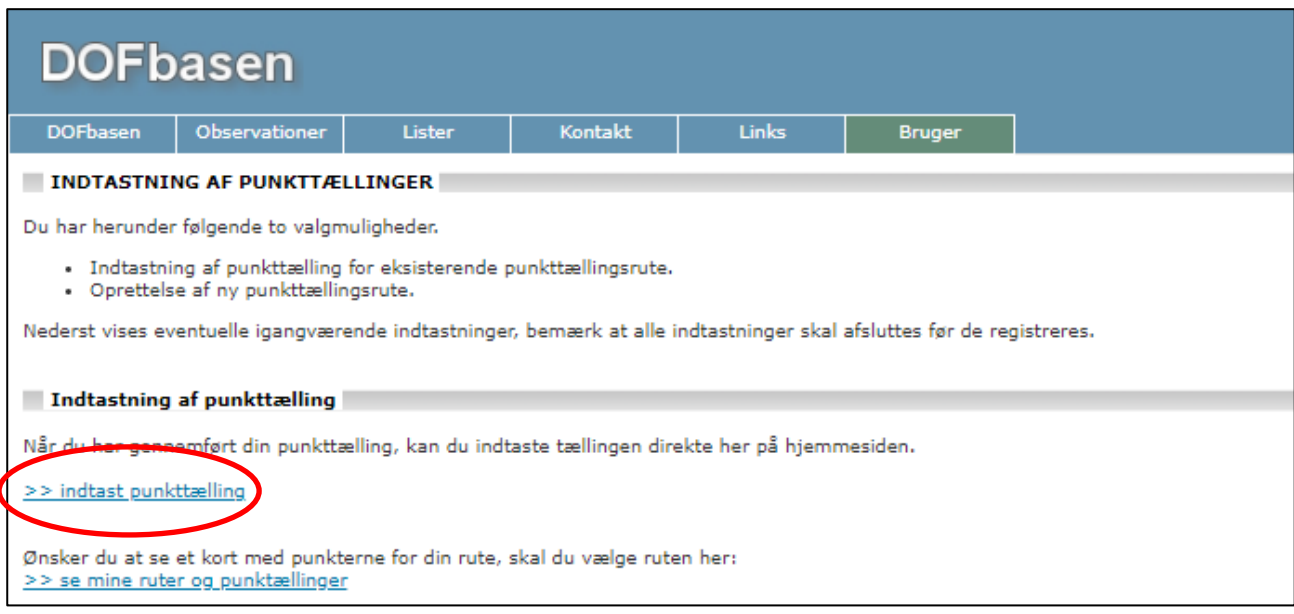

3. Vælg den relevante punkttællingsrute i rullemenuen, og klik på "Vælg punkttællingsrute og påbegynd indtastning".

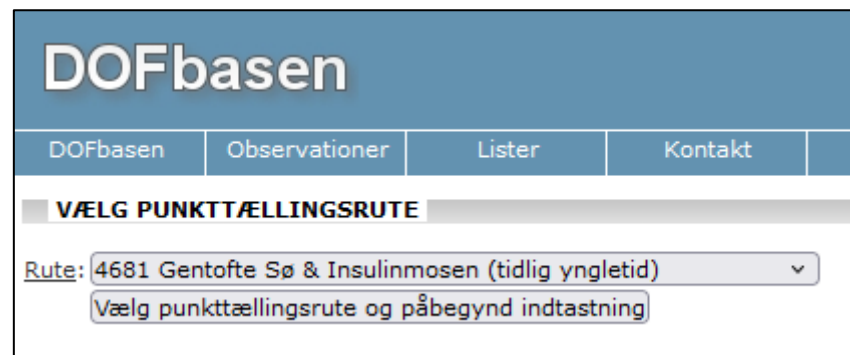

4. Udfyld alle felterne mht. dato, tid, vejr og evt. kommentarer. Noter i kommentarfeltet hvilke punkter, du evt. *ikke* har registreret nogle arter på.

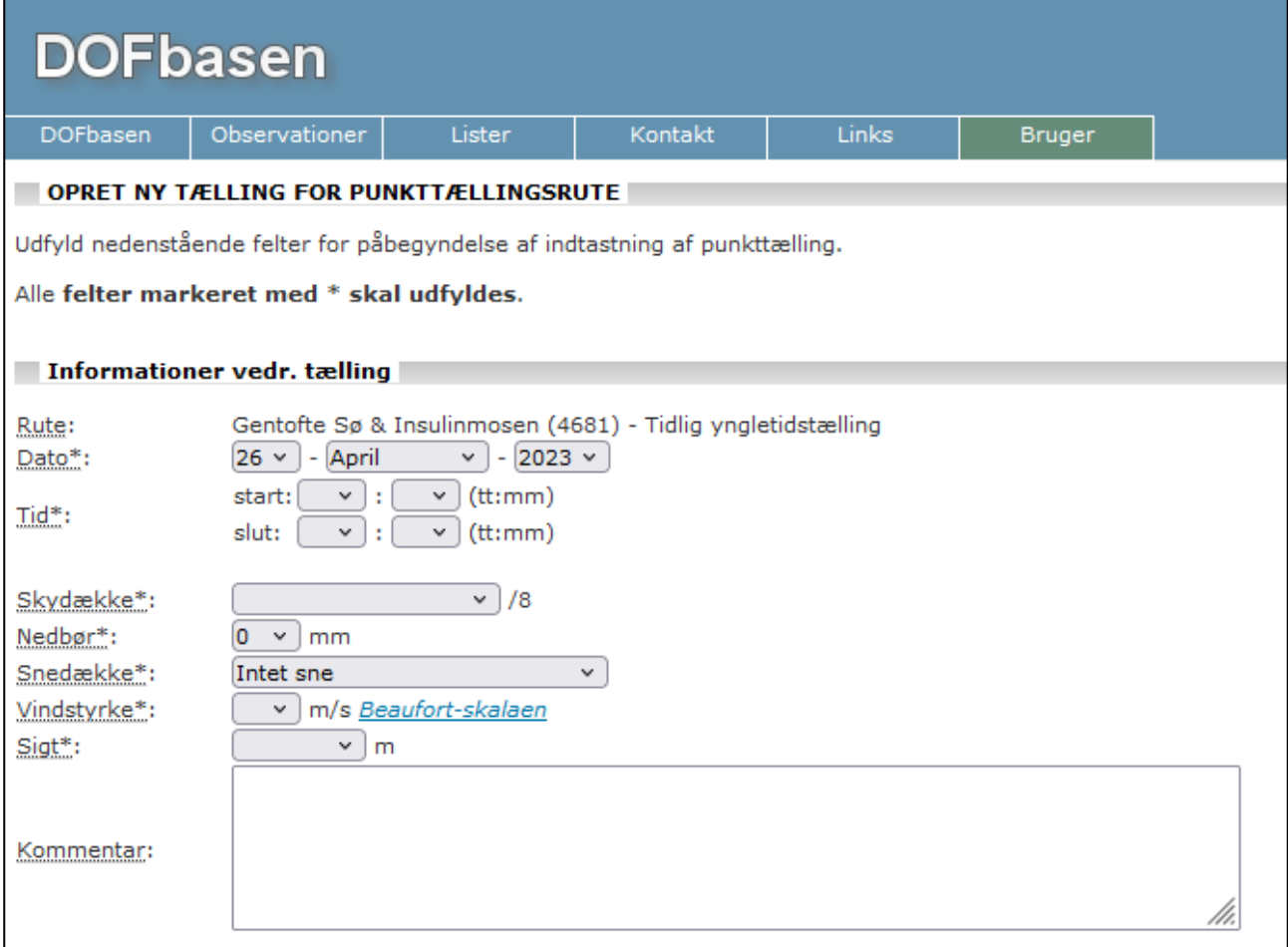

5. Hvis der er sket ændringer i naturtyperne siden sidste tælling, skal du ændre disse først. Længere nede på siden godkender du naturtyperne.

 $\big($ 

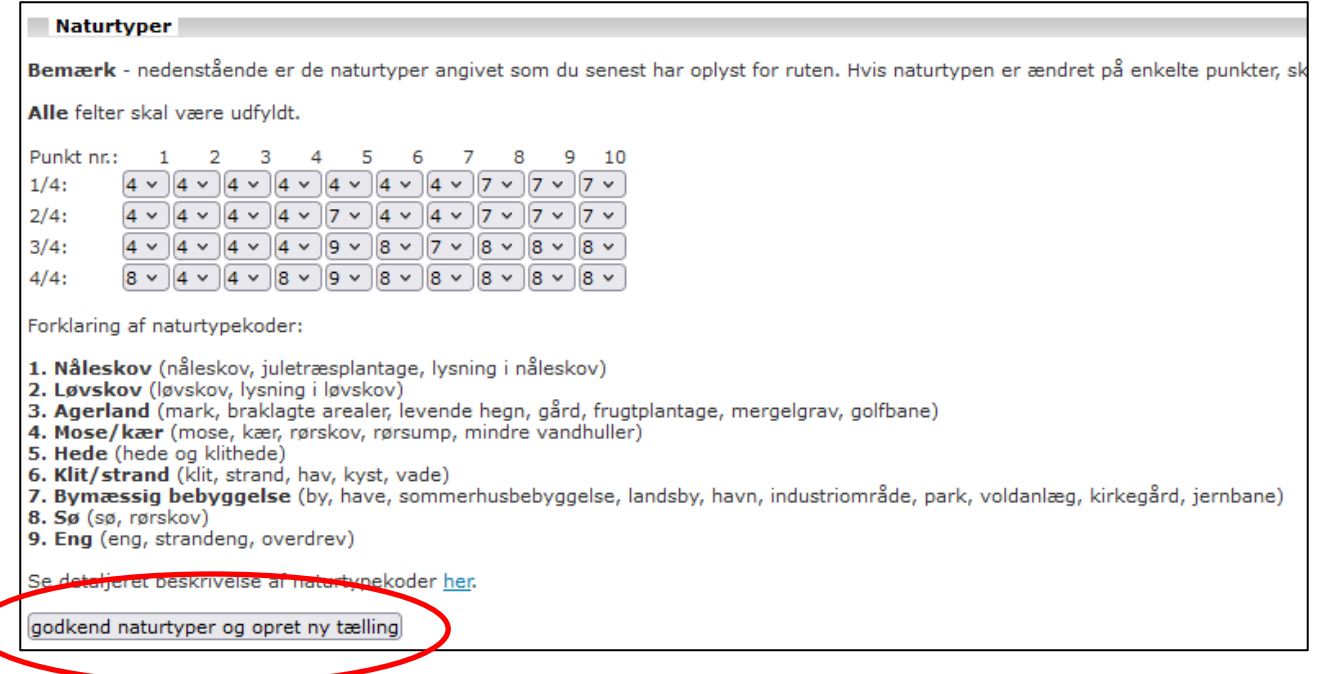

Herefter indtaster du tællingens observationer fordelt på arter og antal. Bemærk, at de antal, du indtaster, skal **erstatte** den lille tankestreg i hvert felt!

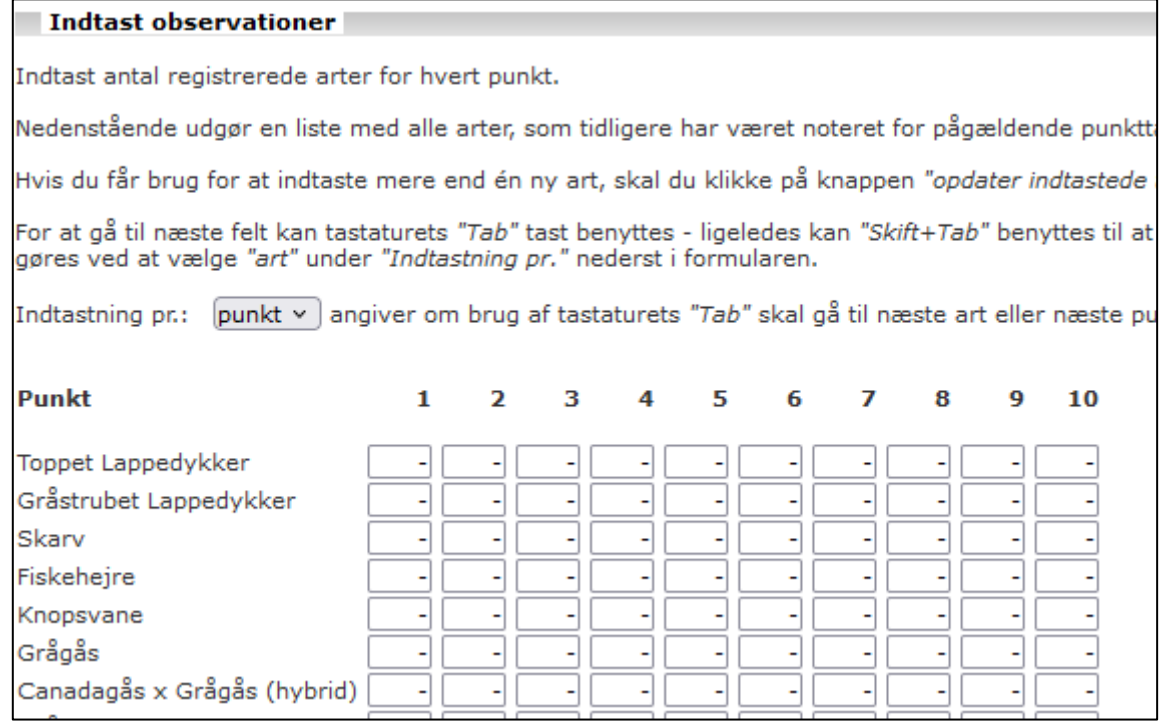

Nye arter siden sidste tælling indtaster du i feltet "Indtast ny art" Arten dukker op i artsforslaget, klik på relevant art og indtast antallet på punktet, hvorefter du klikker på "opdater indtastede tælling", se under skærmbilledet nedenfor.

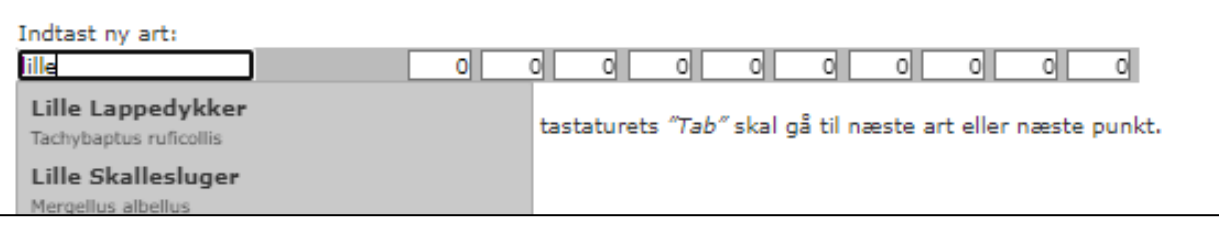

6. Efter endt indtastning af arter og antal klikker du igen på "opdater indtastede tælling", hvorefter du kan udføre et hurtigt tjek af, om dine indtastninger er korrekte. Derefter klikker du på "godkende din indtastede tælling".

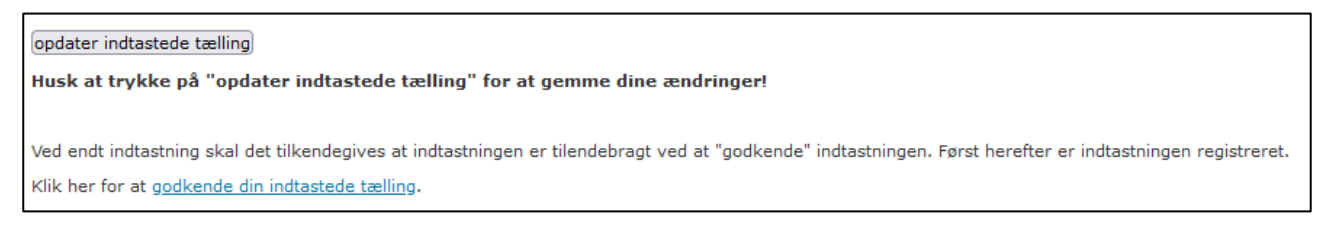

7. Der kommer nu en lille dialogboks frem på skærmen, og i den klikker du på "Forlad side".

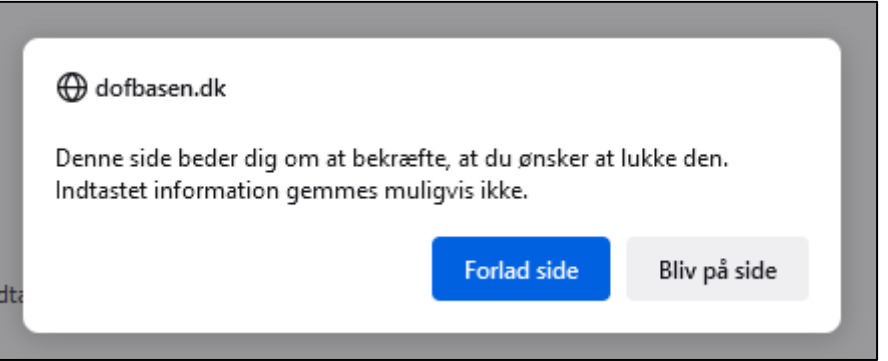

8. Nu kommer din indtastede tælling frem på skærmen i en oversigtlig udgave, og du får en sidste mulighed for at tjekke den, hvorefter du klikker på "godkend ovenstående tælling".

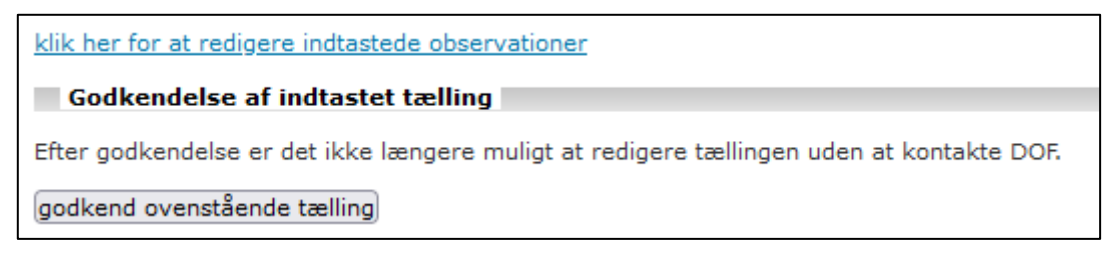

9. Kommer du herefter i tanker om fejl i indtastningen, bedes du kontakt[e michael.fink@dof.dk](mailto:michael.fink@dof.dk) for at få dem rettet.